## **Here's how to create your tournament roster in GotSport:**

Go to [www.gotsport.com](http://www.gotsport.com/) and login in upper right (GotSport Login) Click Team Management Click the name of your team Click Team Registrations Find Desert Classic Tournament and look for the blue ROSTERS button on the right side of the page Click the blue ROSTERS button To create your roster, you can CLONE from an existing roster (You will be able to X out anyone not coming) OR you can add players one by one by clicking ADD PLAYER To add a player not on a cloned roster or to create your roster from scratch, click ADD PLAYER.

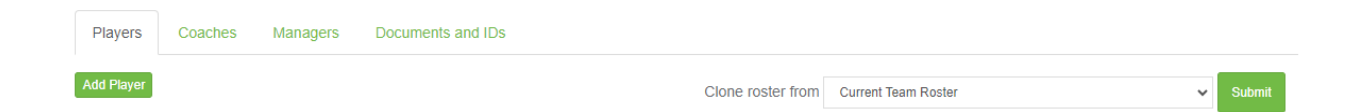

\*\*NOTE: If you get an "access denied" message or are otherwise unable to create a roster, please contact your club registrar. Most likely your roster is locked at the club level.

Search for players by typing in their first name, last name, date of birth and SEARCH

## **Here's how to find a guest player from the ATHLETE POOL:**

Go to [www.gotsport.com](http://www.gotsport.com/) and login in upper right (GotSport Login) Click Team Management Click the name of your team Click Team Registrations Find the Desert Classic Tournament and click on the words Desert Classic Tournament In the top horizontal menu, you will see ATHLETE POOL on the very right hand side

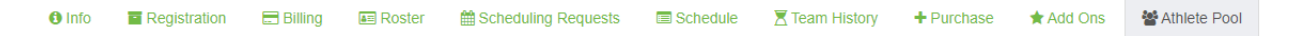

Click ATHLETE POOL to view the contact information for possible guest players